#### **IMPORTANT INFORMATION**

Please inform and provide a copy of this document to every person in your dealership with campaign-related responsibilities, including Service, Parts and Accounting personnel. By law, dealers must correct, prior to delivery for sale or lease, any vehicle that fails to comply with an applicable Federal Motor Vehicle Safety Standard or that contains a defect relating to motor vehicle safety **If you have questions regarding this or any other campaign, please contact Warranty.**

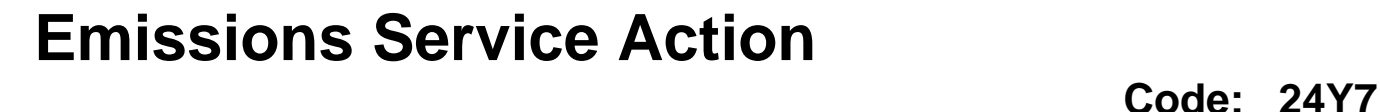

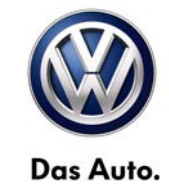

## **Subject: 2011-2012 Routan with 3.6L engine PCM Software Update May 01, 2013**

### **Problem Description**

Some customers with Routan vehicles built through January 31, 2012 may complain of harsh 1-3 upshifts when operating the vehicle in the economy (ECO) mode. Additionally, Routan vehicles built from January 31, 2012 through September 25, 2012 may have an error in the torque management software that causes some shifts to skip torque management and apply more pressure to the clutch than intended. These issues can cause stored fault codes within the powertrain control module (PCM). If this happens, your vehicle may not pass an IM (emissions) inspection.

### **Corrective Action**

Update software in powertrain control module (PCM).

### **VIN Ranges & Production Dates**

#### *NOTE:*

- *ElsaWeb is the only valid campaign inquiry/verification source. Check ElsaWeb on the day the campaign work will be performed to verify vehicle eligibility for the repair in order to receive claim payment consideration. Campaign status must show "open".*
- *If this repair appears to have already been performed on the vehicle but the code still shows open in ElsaWeb, contact Warranty before proceeding further. Another dealer may have recently performed this repair but not yet entered a claim for it in the system.*
- *ElsaWeb may also show additional open action(s); if so, inform your customer - this work can be done while the vehicle is in for this campaign.* 
	- *Contact Warranty if you have any questions.*

#### **2011 – 2012 Routan**

### *U.S.A.*

2V4R\_\_\_G\_BR621789 - 2C4R\_\_\_G\_CR425164 Production date: December 08, 2010 – August 03, 2012

### *Canada*

2V4R\_\_\_G\_BR621665 - 2C4R\_\_\_G\_CR393358 Production date: December 16, 2010 – July 02, 2012

*NOTE: The VIN range is a general range of vehicles that may be included in the Campaign. Not every vehicle within the VIN range may be included since it may depend on the production date, transmission or engine build date. Always verify ElsaWeb for campaign eligibility on a vehicle.*

## **Allocation Report of Affected Vehicles**

Electronic allocation lists will be posted under My Dealership Reports on the VW Hub on or about May 01, 2013. A list will not be posted for dealers who have no affected vehicles.

### **Owner Notification Mailing**

On or about May 01, 2013 the customer mailing will take place. A sample copy of the owner letter is enclosed.

### **Requirements for Emissions Campaigns Having Customer Notification (CALIFORNIA ONLY)**

The California Air Resources Board and the Department of Motor Vehicles (DMV) require emissions-related campaigns to be completed prior to vehicle registration renewal. **When campaign work is done you must provide the owner with a signed "Vehicle Emission Recall – Proof of Correction" certificate (RC EMISCAVWAU).** Certificates can be ordered at no cost online via the Compliance Label Ordering portal at [www.vwhub.com.](http://www.vwhub.com/)

### **Campaign Completion Labeling Guidelines**

Vehicles repaired under this action must be identified with a campaign completion label (part number CAMP 010 000). Labels can be ordered at no cost online via the Compliance Label Ordering portal at [www.vwhub.com.](http://www.vwhub.com/)

### **Claim Entry Procedure**

Immediately upon completion of the repair work, enter the Applicable Criteria ID and Repair Operation from the following chart. **The Applicable Criteria ID is shown in ElsaWeb**. Claims will only be paid for vehicles that show this campaign open in ElsaWeb on the day of the repair. To help ensure prompt and proper payment, attach the screen print to the repair order.

The repair information in this document is intended for use only by skilled technicians who have the proper tools, equipment and training to correctly and safely maintain your vehicle. These procedures are not intended to be attempted by "do-it-yourselfers," and you should not assume this document applies to your vehicle, or that your vehicle has the condition described. To determine whether this information applies, contact an authorized Volkswagen dealer. 2013 Volkswagen Group of America, Inc. and Volkswagen Canada. All Rights Reserved. May 2013 24Y7**/**W7 Page 1 of 18

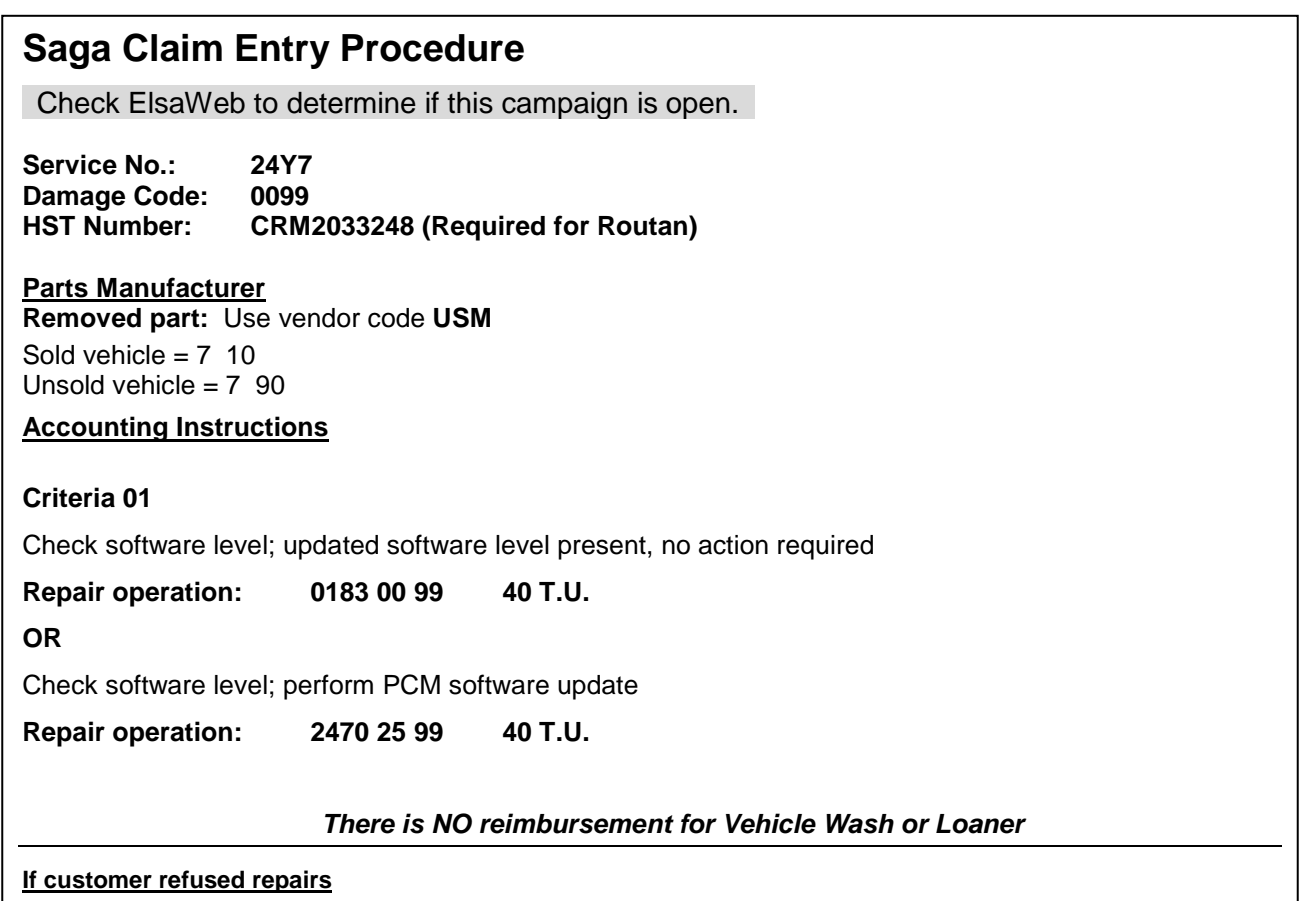

Fax the Repair Order to the warranty team at (248) 754-6501 (U.S) and (905) 428-4811 (CAN). Provide the VIN, applicable Service Number, Customer information, Dealer number and date.

#### **Customer Letter Example (United States – 49 states)**

<MONTH YEAR>

<CUSTOMER NAME> <CUSTOMER ADDRESS> <CUSTOMER CITY STATE ZIPCODE>

**Vehicle Identification Number (VIN):** <VIN>

#### **Subject: Emissions Service Action 24Y7/W7 – PCM Software Update 2011-2012 Model Year Volkswagen Routan with 3.6L Engine**

#### Dear Volkswagen Owner,

As part of Volkswagen's ongoing commitment to our environment, and in cooperation with the United States Environmental Protection Agency and the California Air Resources Board, we are informing you of our decision to conduct an emissions service action on some 2011-2012 model year Volkswagen Routan vehicles. Our records show that you are the owner of a vehicle affected by this action.

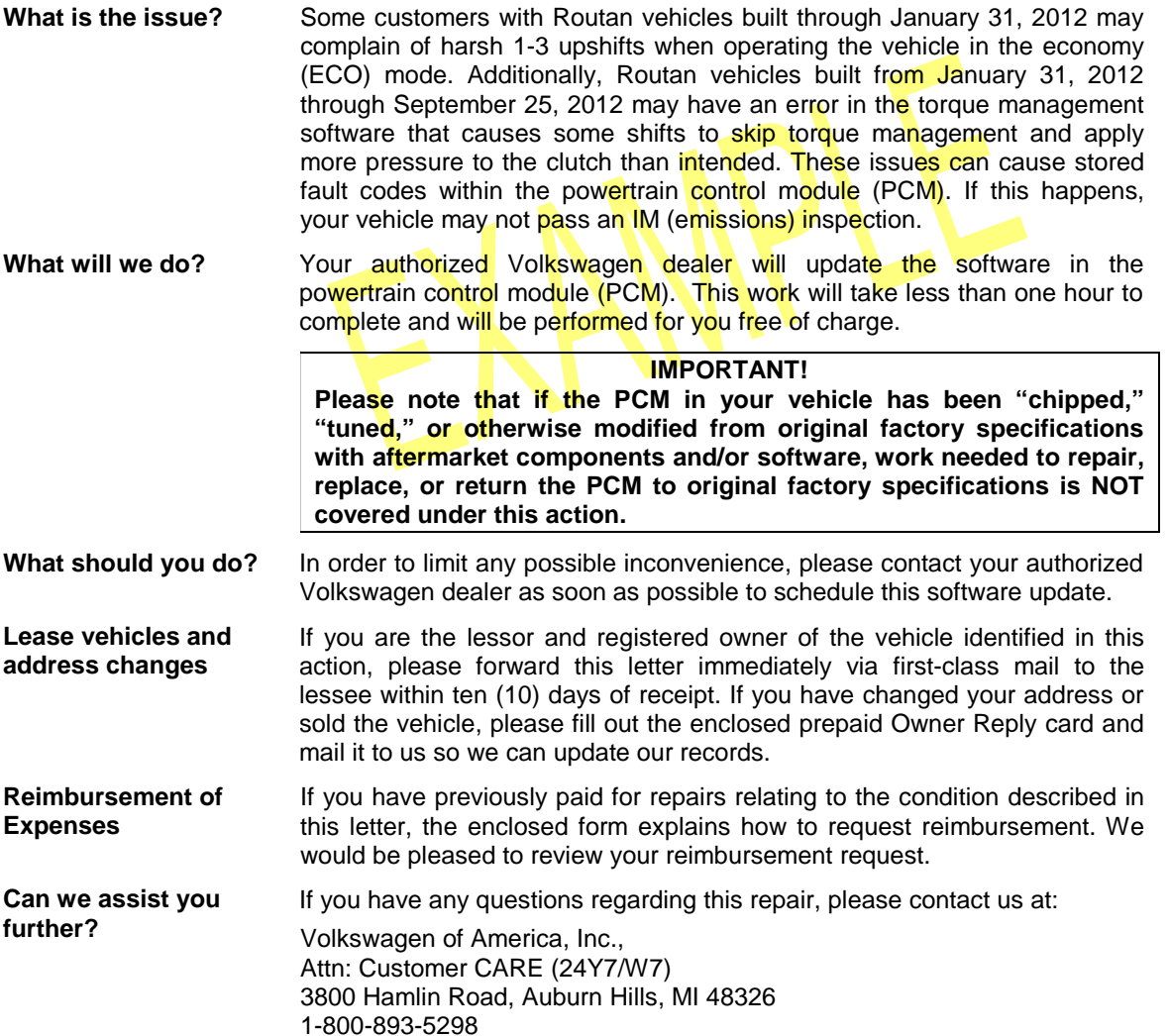

We apologize for any inconvenience this matter may cause; however we are taking this action to help ensure your vehicle continues to meet and exceed your expectations. Thank you for driving a Volkswagen!

Sincerely,

Volkswagen Service & Quality

The repair information in this document is intended for use only by skilled technicians who have the proper tools, equipment and training to correctly and safely maintain your vehicle. These procedures are not intended to be attempted by "do-it-yourselfers," and you should not assume this document applies to your vehicle, or that your vehicle has the condition described. To determine whether this information applies, contact an authorized Volkswagen dealer. 2013 Volkswagen Group of America, Inc. and Volkswagen Canada. All Rights Reserved. May 2013 24Y7**/**W7 Page 3 of 18

#### **Customer Letter Example (United States – California)**

<MONTH YEAR>

<CUSTOMER NAME> <CUSTOMER ADDRESS> <CUSTOMER CITY STATE ZIPCODE>

#### **Vehicle Identification Number (VIN):** <VIN>

#### **Subject:Emissions Service Action 24Y7/W7 – PCM Software Update 2011-2012 Model Year Volkswagen Routan with 3.6L Engine**

#### Dear Volkswagen Owner,

As part of Volkswagen's ongoing commitment to our environment, and in cooperation with the United States Environmental Protection Agency and the California Air Resources Board, we are informing you of our decision to conduct an emissions service action on some 2011-2012 model year Volkswagen Routan vehicles. Our records show that you are the owner of a vehicle affected by this action.

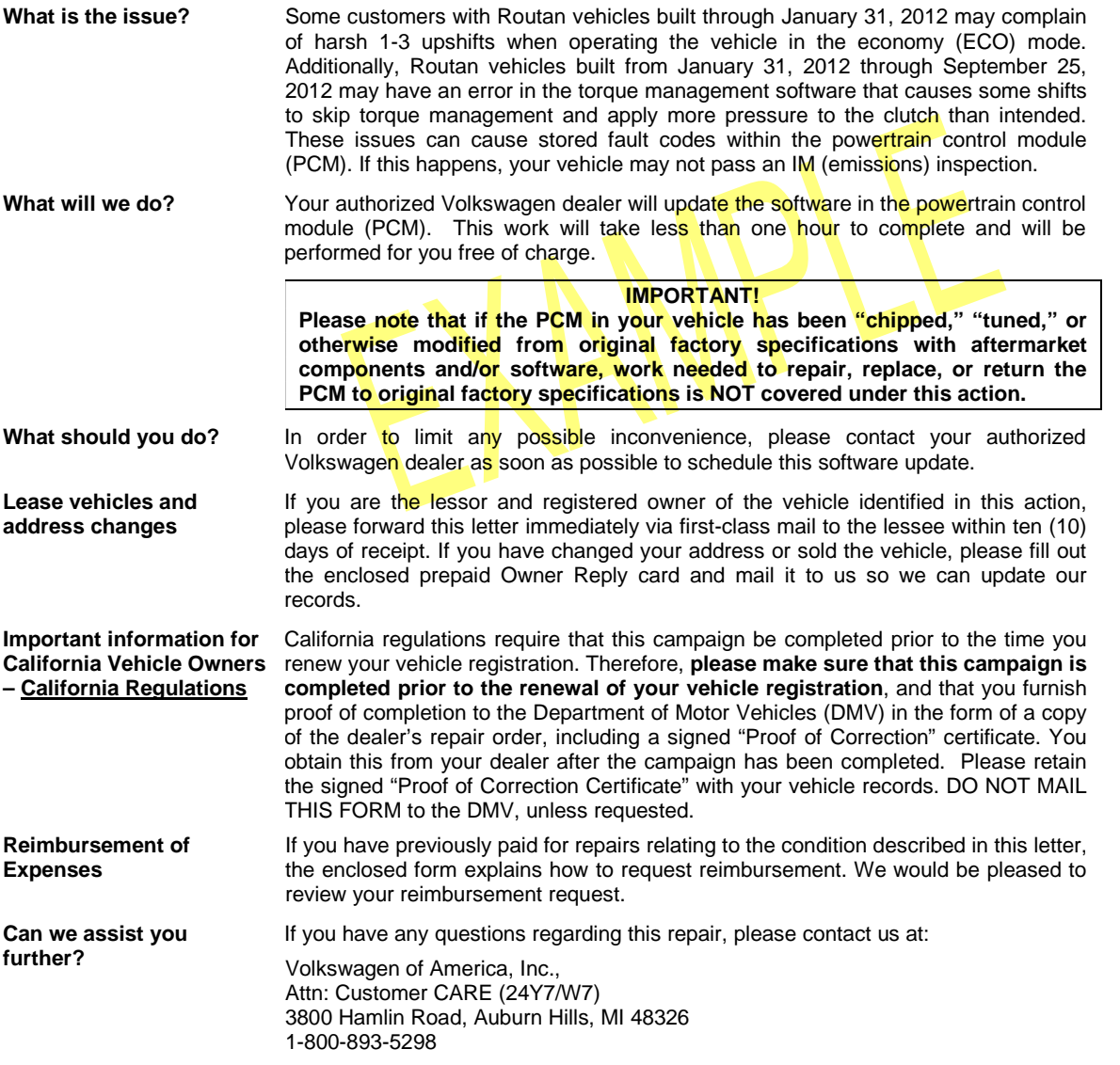

We apologize for any inconvenience this matter may cause; however we are taking this action to help ensure your vehicle continues to meet and exceed your expectations. Thank you for driving a Volkswagen!

Sincerely,

Volkswagen Service & Quality

The repair information in this document is intended for use only by skilled technicians who have the proper tools, equipment and training to correctly and safely maintain your vehicle. These procedures are not intended to be attempted by "do-it-yourselfers," and you should not assume this document applies to your vehicle, or that your vehicle has the condition described. To determine whether this information applies, contact an authorized Volkswagen dealer. 2013 Volkswagen Group of America, Inc. and Volkswagen Canada. All Rights Reserved. May 2013 24Y7**/**W7 Page 4 of 18

### **Customer Letter Example (CANADA)**

<MONTH YEAR>

<CUSTOMER NAME> <CUSTOMER ADDRESS> <CUSTOMER CITY STATE ZIPCODE>

#### **Vehicle Identification Number (VIN):** <VIN>

#### **Subject: Emissions Service Action 24Y7/W7 – PCM Software Update 2011-2012 Model Year Volkswagen Routan with 3.6L Engine**

Dear Volkswagen Owner,

As part of Volkswagen's ongoing commitment to our environment, and in cooperation with Environment Canada, we are informing you of our decision to conduct an emissions service action on some 2011-2012 model year Volkswagen Routan vehicles. Our records show that you are the owner of a vehicle affected by this action.

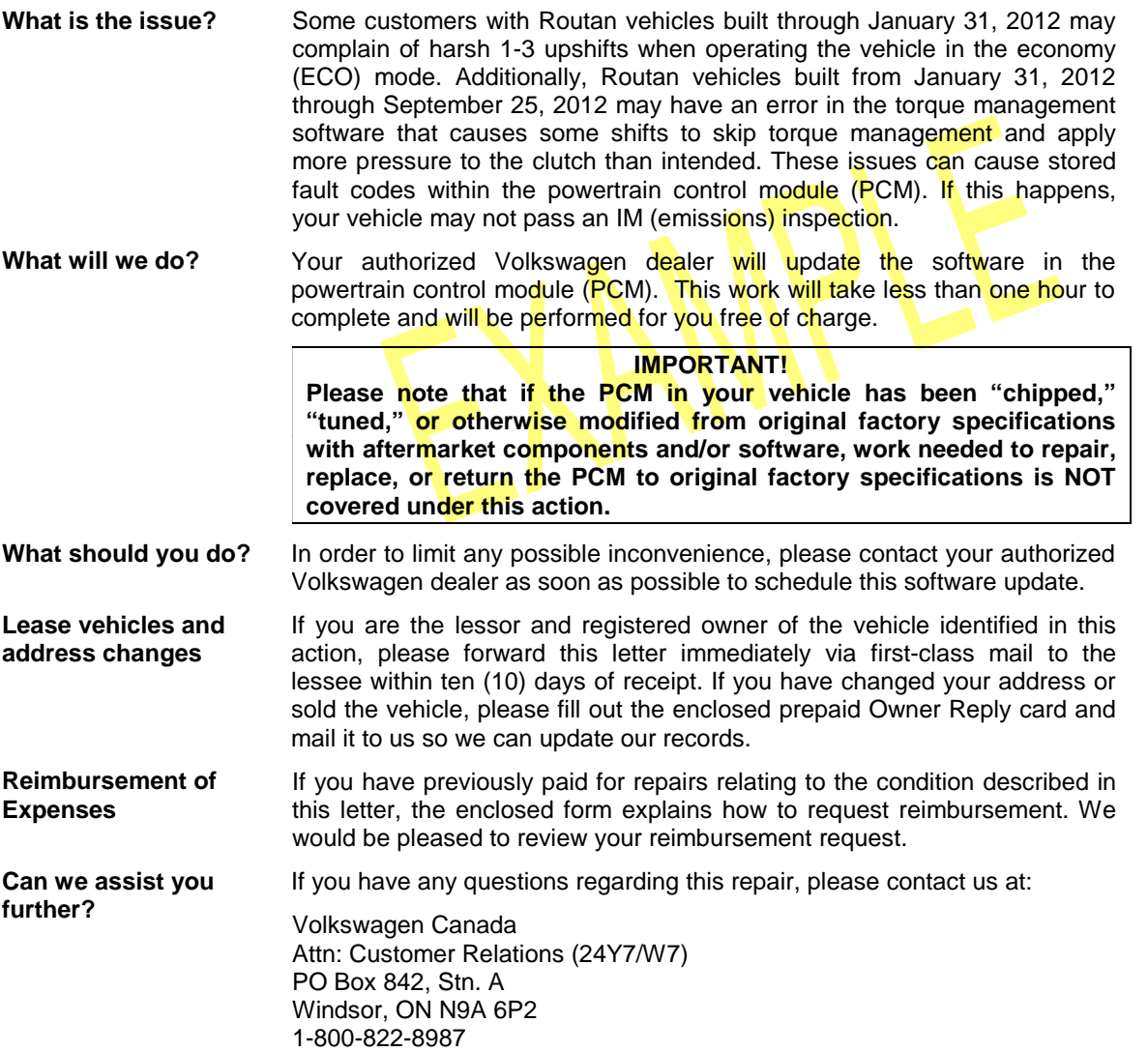

We apologize for any inconvenience this matter may cause; however we are taking this action to help ensure your vehicle continues to meet and exceed your expectations. Thank you for driving a Volkswagen!

Sincerely,

Volkswagen Service & Quality

The repair information in this document is intended for use only by skilled technicians who have the proper tools, equipment and training to correctly and safely maintain your vehicle. These procedures are not intended to be attempted by "do-it-yourselfers," and you should not assume this document applies to your vehicle, or that your vehicle has the condition described. To determine whether this information applies, contact an authorized Volkswagen dealer. 2013 Volkswagen Group of America, Inc. and Volkswagen Canada. All Rights Reserved. May 2013 24Y7**/**W7 Page 5 of 18

**If there are questions regarding the work procedure:**

- **U.S. dealers, contact Warranty**
- **Canadian dealers, open an VTA ticket using concern group "Compliance\_Recall Assistance (C)"**

**Required Tools:**

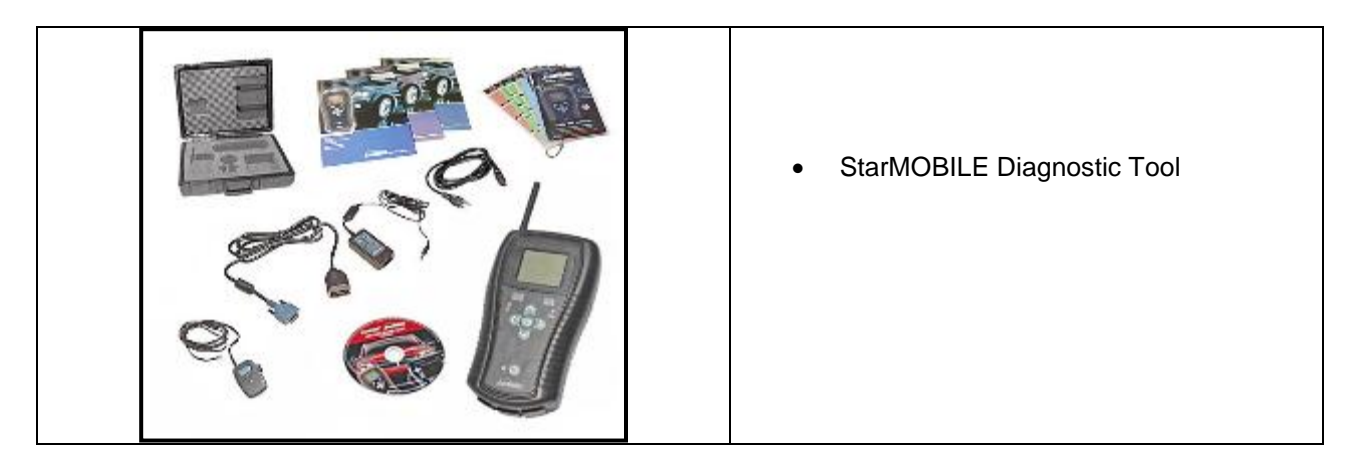

The repair information in this document is intended for use only by skilled technicians who have the proper tools, equipment and training to correctly and safely maintain your vehicle. These<br>procedures are not intended to determine whether this information applies, contact an authorized Volkswagen dealer. 2013 Volkswagen Group of America, Inc. and Volkswagen Canada. All Rights Reserved. May 2013 24Y7**/**W7 Page 6 of 18

E

Tip: If Campaign Completion label is present, no further work is required

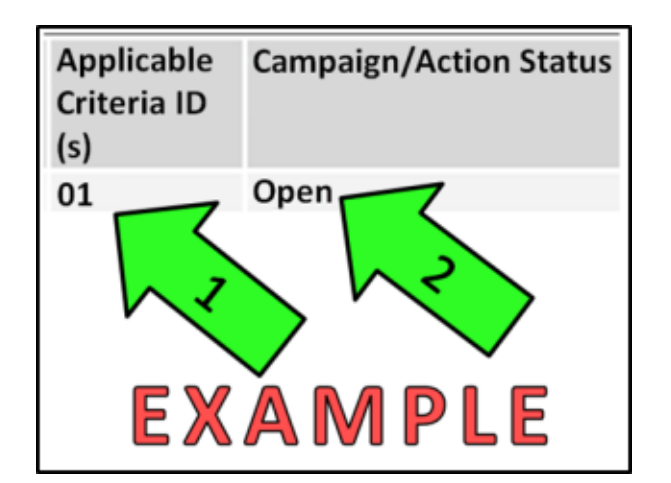

### **Section A – Check for Previous Repair**

• Enter the VIN in ElsaWeb and proceed to the "Campaign/Action" screen

 $\frac{1}{\epsilon}$  Tip: On the date of repair, print this screen and keep a copy with the repair order

- $\leftarrow$  Ensure that the Status is "Open" <arrow 2>
- $\Leftarrow$  Note the Applicable Criteria ID <arrow 1> for use in determining the correct work to be done and corresponding parts associated

 $\mathbf{u}$ Tip: Make sure StarMOBILE diagnostic device has a minimum software level of **10.04**

• **Proceed to Section B.**

The repair information in this document is intended for use only by skilled technicians who have the proper tools, equipment and training to correctly and safely maintain your vehicle. These procedures are not intended to be attempted by "do-it-yourselfers," and you should not assume this document applies to your vehicle, or that your vehicle has the condition described. To determine whether this information applies, contact an authorized Volkswagen dealer. 2013 Volkswagen Group of America, Inc. and Volkswagen Canada. All Rights Reserved. May 2013 24Y7**/**W7 Page 7 of 18

**Section B – Downloading software update to the StarMOBILE Desktop Client**

- Open the hood.
- Attach a battery charger to the vehicle.
- Switch the StarMOBILE device on and attach it to the vehicle's data-link connector.

*Note: DO NOT place the StarMOBILE* device on the wiper cowl or the windshield. It is normal for the windshield wipers to cycle during this software update. Contact between the windshield wipers and the StarMOBILE device can damage the tool or the vehicle.

- Switch the ignition on.
- Start "StarMOBILE Desktop Client" and connect to the StarMOBILE device.
- $\Leftarrow$  From the Desktop Client's Home screen, Select "ECU View" <arrow>.

⇐ Select "PCM" <arrow>.

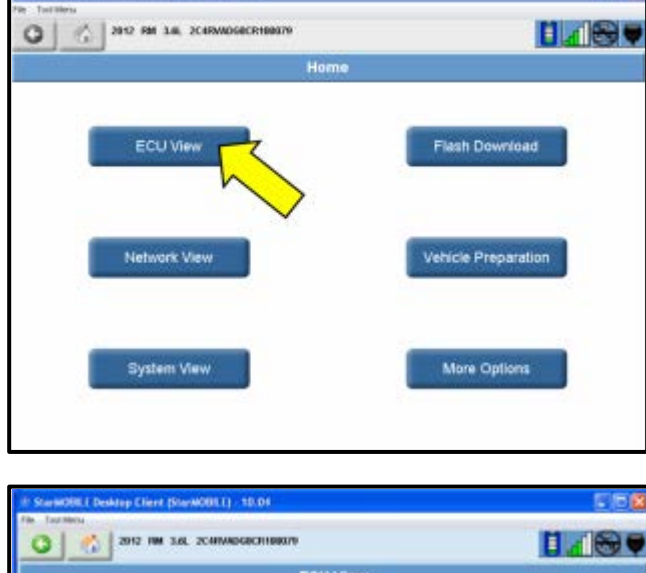

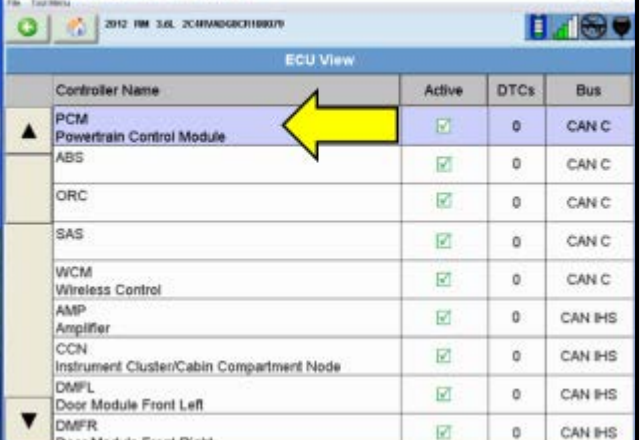

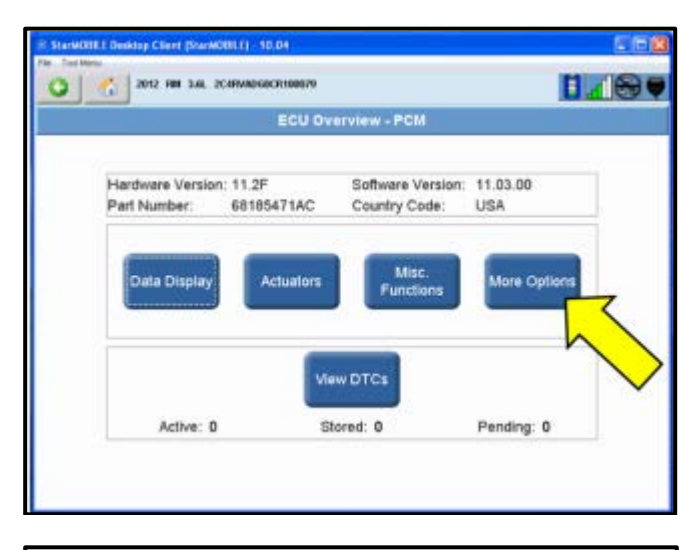

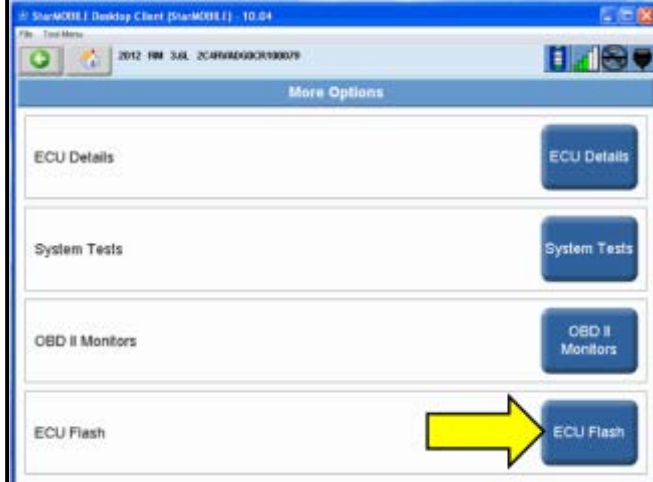

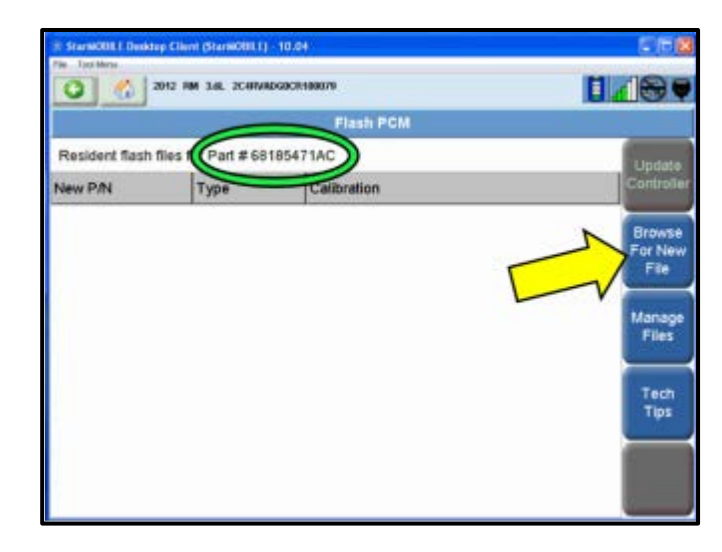

⇐ Select "More Options" <arrow>.

⇐ Select "ECU Flash" <arrow>.

- $\Leftarrow$  Record the current PCM part number <circle> and the vehicle's build date (found on the driver front door label).
- $\leftarrow$  If no part number is listed under "New P/N" on the "Flash PCM" screen, select "Browse For New File" <arrow>.
- $\Leftarrow$  If the part number listed <circle> is 68070462AH or 68185471AC the update has already been performed. **Proceed to section D.**
- If a part number is listed under "New P/N" on this screen, **proceed to section C**.
- If no part number is listed under "New P/N", **proceed to the next step.**

**Tip:** The PCM part number itself will change when the software level is updated.

The repair information in this document is intended for use only by skilled technicians who have the proper tools, equipment and training to correctly and safely maintain your vehicle. These procedures are not intended to be attempted by "do-it-yourselfers," and you should not assume this document applies to your vehicle, or that your vehicle has the condition described. To determine whether this information applies, contact an authorized Volkswagen dealer. 2013 Volkswagen Group of America, Inc. and Volkswagen Canada. All Rights Reserved. May 2013 24Y7**/**W7 Page 9 of 18

#### **Flash Update**

You may retrieve flash files either by downloading them from DealerCONNECT or from a USB storage device. If you use a USB device make sure that the flash files are already stored on the device.

- ← Download files from DealerCONNECT
- Retrieve files from PC's USB storage device

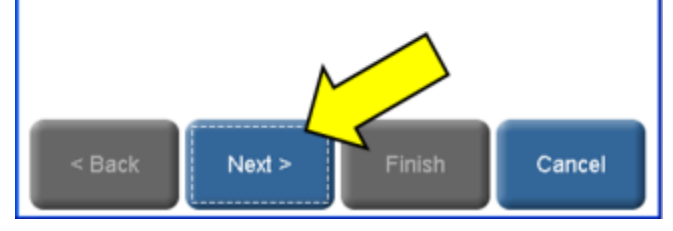

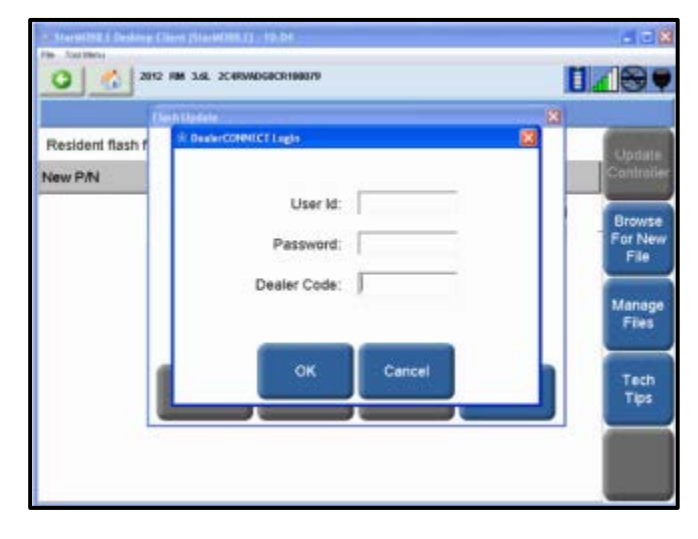

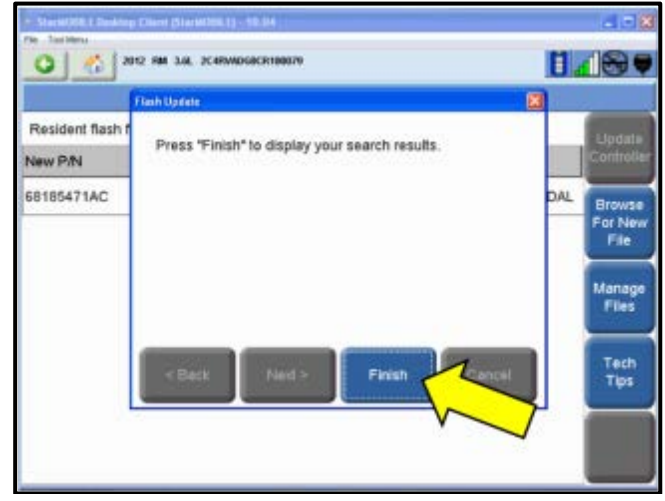

- $\Leftarrow$  If this screen is displayed, Select "Download from DealerCONNECT".
- ⇐ Select "Next" <arrow>.

• Enter User ID and Password.

- ⇐ Select "Finish" <arrow>.
- $\Leftarrow$  Search results are displayed.

The repair information in this document is intended for use only by skilled technicians who have the proper tools, equipment and training to correctly and safely maintain your vehicle. These<br>procedures are not intended to determine whether this information applies, contact an authorized Volkswagen dealer. 2013 Volkswagen Group of America, Inc. and Volkswagen Canada. All Rights Reserved. May 2013 24Y7**/**W7 Page 10 of 18

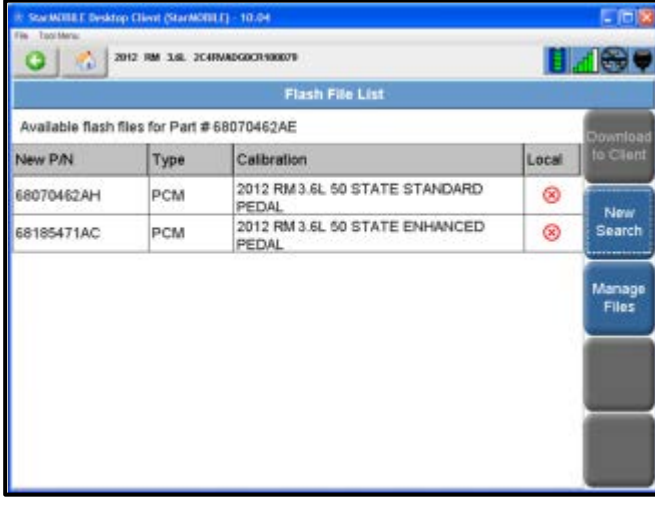

 $\Leftarrow$  Select the appropriate software update.

t. **Tip:** The line will be highlighted in blue when selected.

- $\wedge$ **Caution:** On most vehicles only one software update will be available. If there are two updates available, as shown on this screen (left), **ONLY** the **68070462AH** software should be selected and installed. Installing the wrong software update into the PCM will change the driving characteristics of the vehicle and can result in a customer complaint. Once the software in a PCM is updated it cannot be reversed. PCM replacements **will not be covered** under this action.
- **CREATER IS THE** 1480  $-2042$ o sh File List Available flash file to Client New P/N ka ø 68185471AC Little and electric New 1. Select "Show Shorkists 3 Belact Horse Search 3. Beleit ECU View 4. Selective desired ECU 6. Select More Options 6 Select EQUITABLE Manage<br>Files Cancel

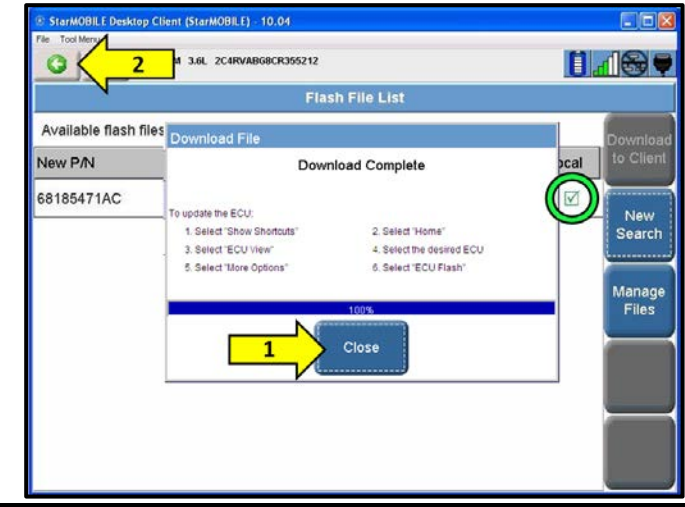

- $\Leftarrow$  Select "Download to Client" <arrow>.
- "Download File" screen will display briefly.

- $\leftarrow$  When "Download Complete" message is displayed, select "Close" <arrow 1>.
- $\Leftarrow$  The red "X" in the "Local" column will change to a green check <circle>, showing the file has been saved to the StarMobile Desktop Client.
- $\epsilon$  Select the back arrow  $\epsilon$  arrow 2>.

The repair information in this document is intended for use only by skilled technicians who have the proper tools, equipment and training to correctly and safely maintain your vehicle. These procedures are not intended to be attempted by "do-it-yourselfers," and you should not assume this document applies to your vehicle, or that your vehicle has the condition described. To determine whether this information applies, contact an authorized Volkswagen dealer. 2013 Volkswagen Group of America, Inc. and Volkswagen Canada. All Rights Reserved. May 2013 24Y7**/**W7 Page 11 of 18

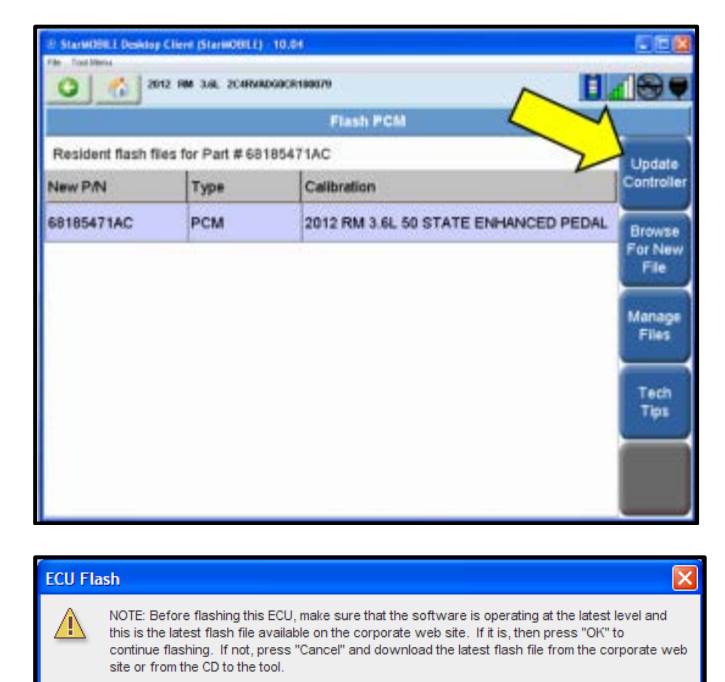

### **Section C – Flashing PCM software**

 $\leftarrow$  From the "Flash PCM" screen, click on the flash file to select it, then select "Update Controller" <arrow>.

 $\left( \left| {}\right\rangle \right)$ **Note:** If the flash process is interrupted or aborted, the flash should be restarted.

If this message is displayed, select "OK".

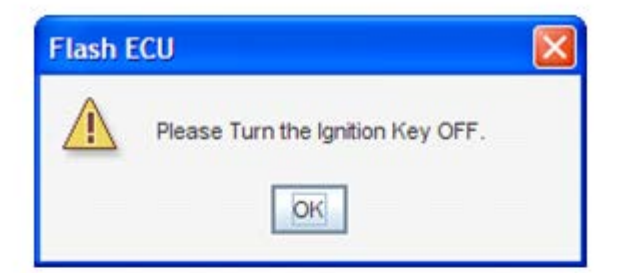

 $OK$ 

Cancel

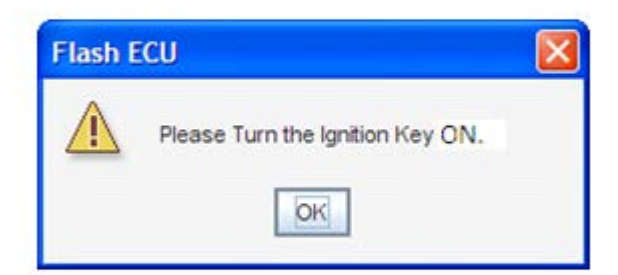

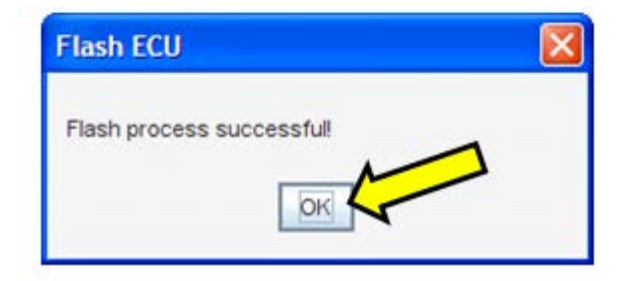

 $\Leftarrow$  Cycle the ignition off, then back on following the on-screen prompts.

- $\Leftarrow$  When "Flash process successful" is displayed select "Ok" <arrow>.
- Flash process is complete.

The repair information in this document is intended for use only by skilled technicians who have the proper tools, equipment and training to correctly and safely maintain your vehicle. These procedures are not intended to be attempted by "do-it-yourselfers," and you should not assume this document applies to your vehicle, or that your vehicle has the condition described. To determine whether this information applies, contact an authorized Volkswagen dealer. 2013 Volkswagen Group of America, Inc. and Volkswagen Canada. All Rights Reserved. May 2013 24Y7**/**W7 Page 12 of 18

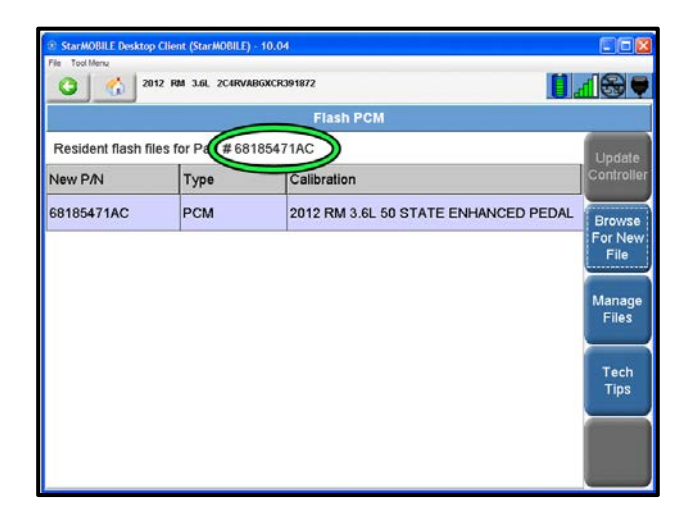

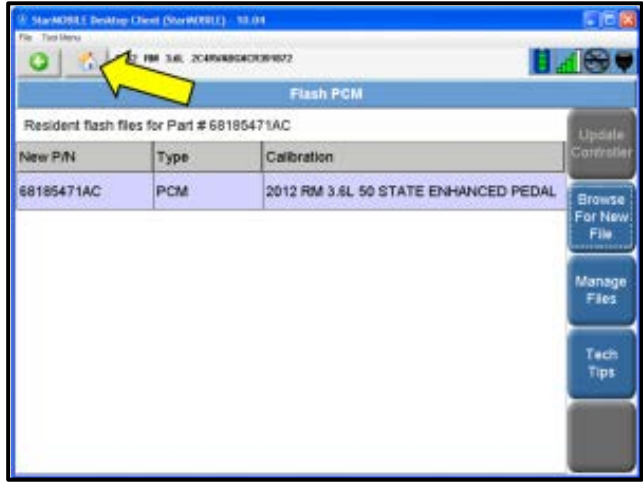

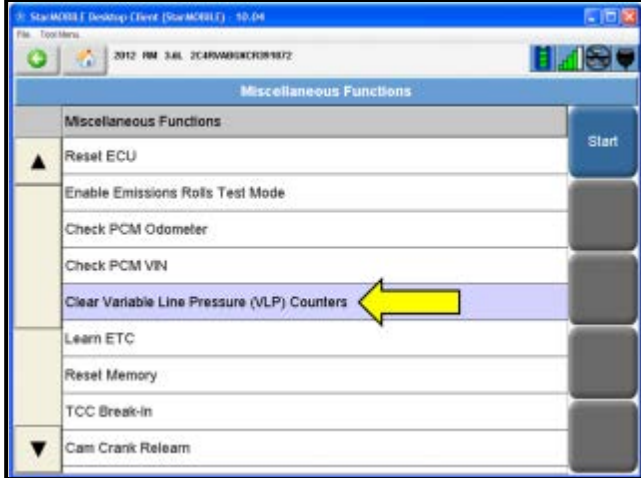

- The StarMOBILE Desktop Client will automatically return to this screen (left).
- $\Leftarrow$  Verify the PCM part number at the top of the "Flash PCM" screen has updated to the new part number <circle>.

 $\Leftarrow$  Select the "Home" button <arrow>.

- ⇐ Select "ECU View".
- Select "PCM".
- Select "Miscellaneous Functions".
- ⇐ Select "Clear Variable Line Pressure (VLP) Counters" <arrow> and press the "Start" button.

The repair information in this document is intended for use only by skilled technicians who have the proper tools, equipment and training to correctly and safely maintain your vehicle. These<br>procedures are not intended to determine whether this information applies, contact an authorized Volkswagen dealer. 2013 Volkswagen Group of America, Inc. and Volkswagen Canada. All Rights Reserved. May 2013 24Y7**/**W7 Page 13 of 18

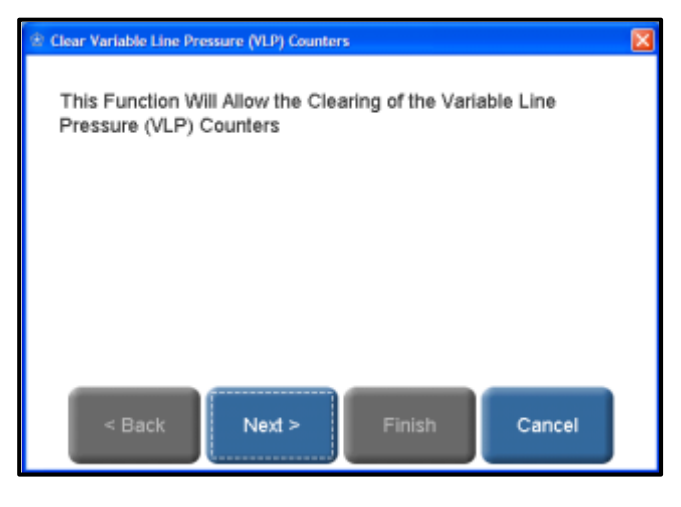

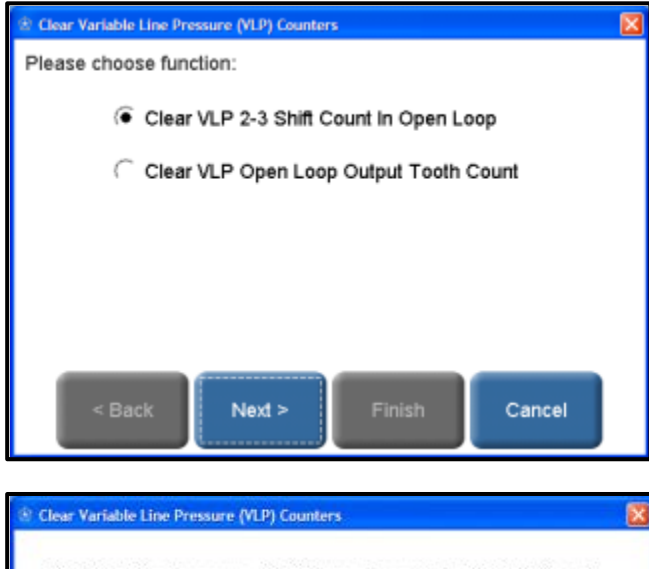

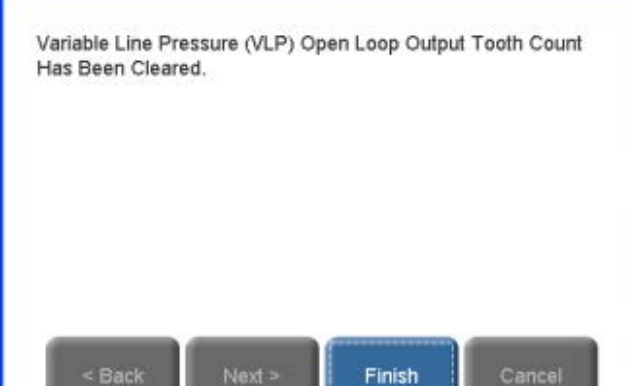

• Select "Next".

**ID** Note: It will be necessary to follow this test plan for each option listed.

- Select "Next".
- Follow the screen prompts to "Clear VLP 2-3 Shift Count In Open Loop".
- Repeat the procedure to "Clear VLP Open Loop Output Tooth Count".
- Select "Finish".

The repair information in this document is intended for use only by skilled technicians who have the proper tools, equipment and training to correctly and safely maintain your vehicle. These<br>procedures are not intended to determine whether this information applies, contact an authorized Volkswagen dealer. 2013 Volkswagen Group of America, Inc. and Volkswagen Canada. All Rights Reserved. May 2013 24Y7**/**W7 Page 14 of 18

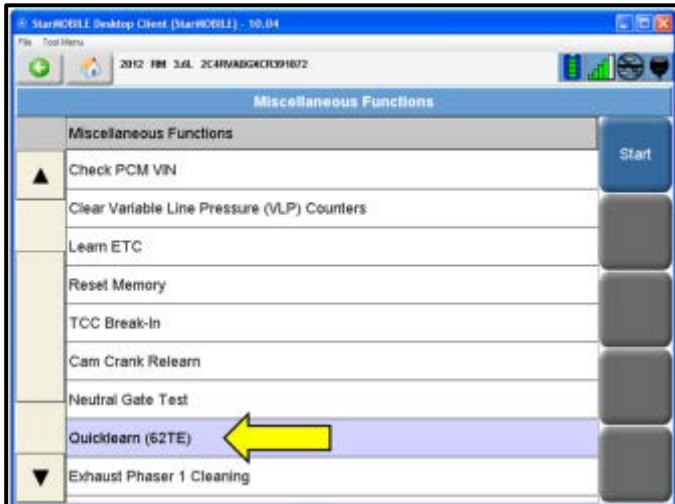

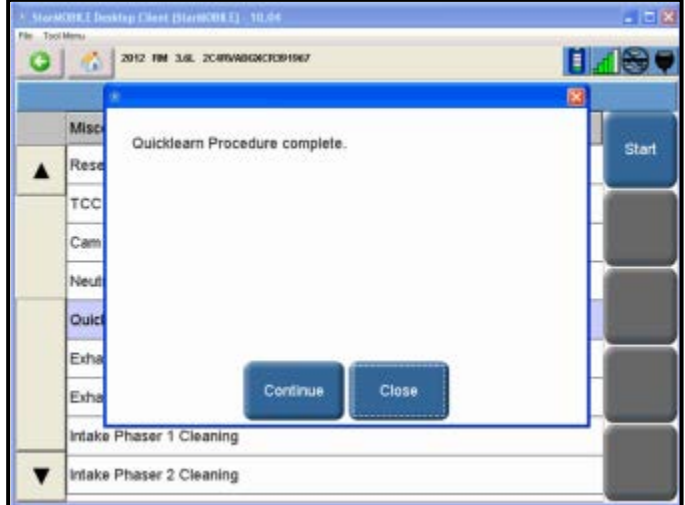

- Start the engine.
- ⇐ Select "Quicklearn (62TE)" <arrow> and press the "Start" button.
- Follow the screen prompts to complete the Quicklearn procedure.

**Note:** The Quicklearn procedure must be performed while sitting in the vehicle.

- Quicklearn confirmation message is displayed.
- ⇐ Select "Close".
- Turn the engine off.
- Switch the ignition to the "ON" position.

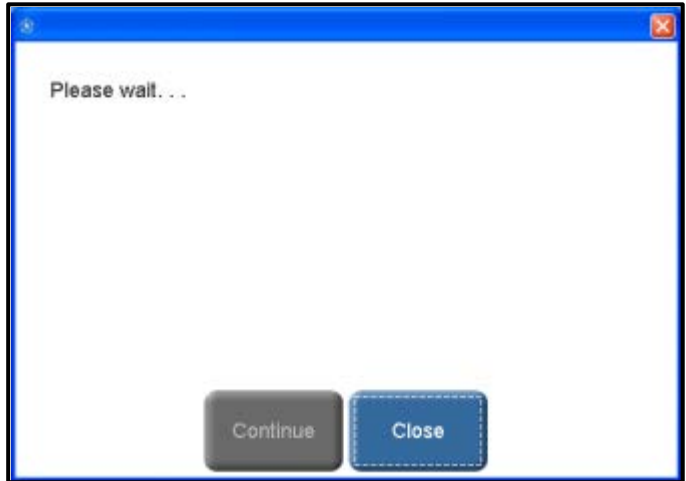

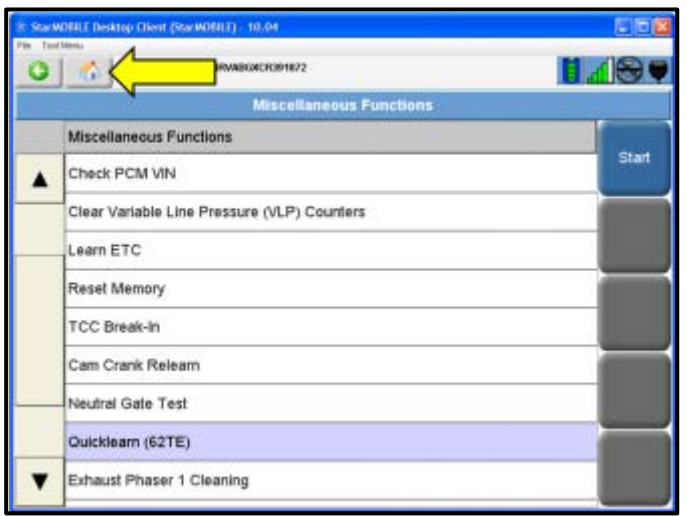

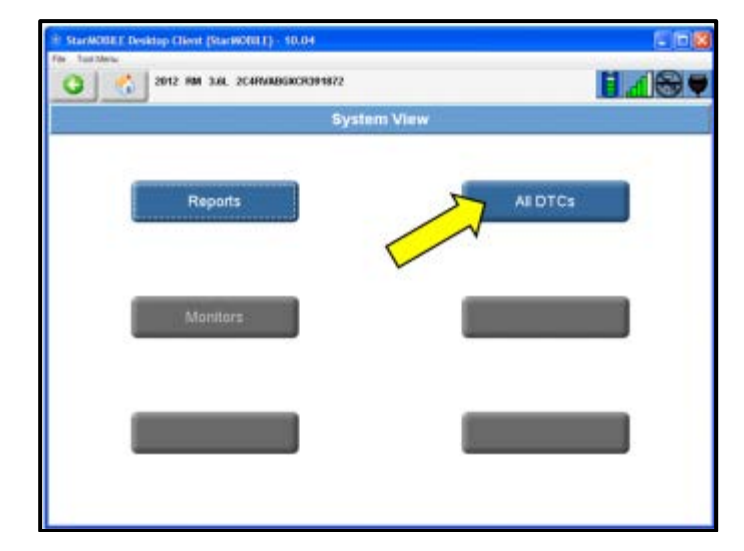

- $_{\tiny\textregistered}$ **Note:** The test plan may not properly display the confirmation message.
	- If this screen is displayed (left) for more than 60 seconds with no change, Quicklearn procedure is complete.
	- Select "Close".

⇐ Select "Home" button <arrow>.

- Select "System View".
- ⇐ Select "All DTCs" <arrow>.

The repair information in this document is intended for use only by skilled technicians who have the proper tools, equipment and training to correctly and safely maintain your vehicle. These<br>procedures are not intended to determine whether this information applies, contact an authorized Volkswagen dealer. 2013 Volkswagen Group of America, Inc. and Volkswagen Canada. All Rights Reserved. May 2013 24Y7**/**W7 Page 16 of 18

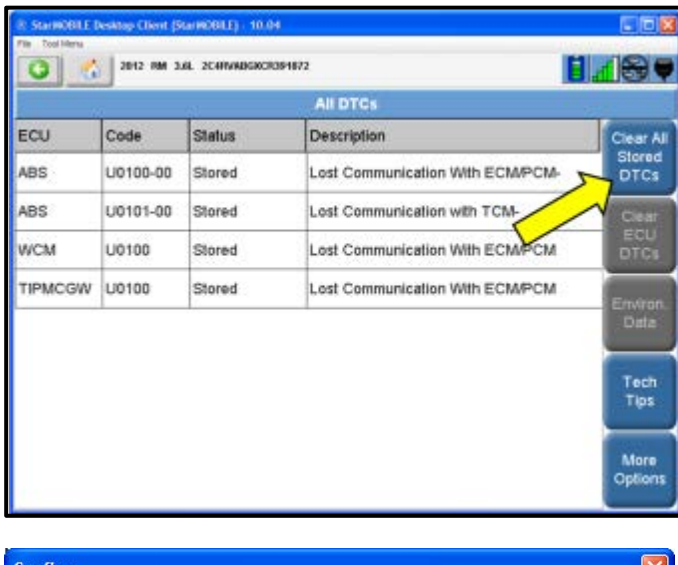

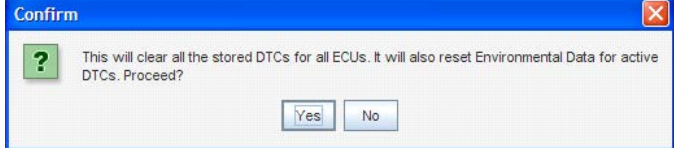

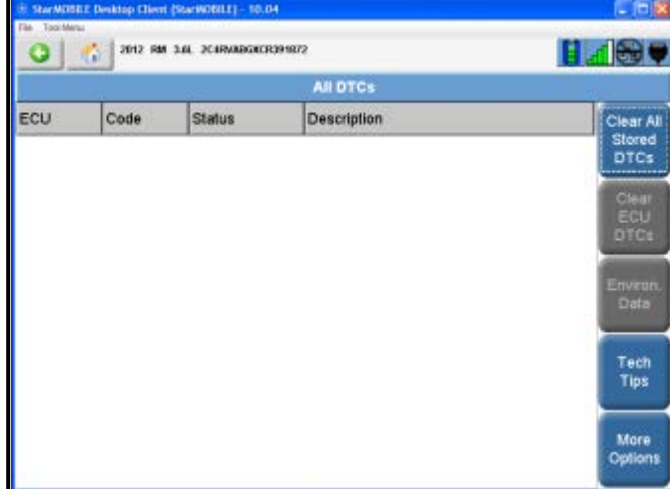

**Campaign Completion**

SAGA CODE:

REPAIR DATE:

DLR #:

⇐ Select "Clear All Stored DTCs" <arrow>.

- Select "Yes".
- Verify "All DTCs" screen shows no active DTC's.
- Disconnect the StarMOBILE device from the vehicle.
- Disconnect the battery charger.
- Close the hood.

### **Proceed to Section D**

### **Section D – Campaign Completion Label and Parts Return/Disposal**

### **Install Campaign Completion Label**

- Open the hood.
- $\leftarrow$  Fill out and affix Campaign Completion label, part number CAMP 010 000, next to the vehicle emission control information label

**CAMP 010 000 Tip**: Ensure Campaign Completion label does not cover any existing label(s)

The repair information in this document is intended for use only by skilled technicians who have the proper tools, equipment and training to correctly and safely maintain your vehicle. These procedures are not intended to be attempted by "do-it-yourselfers," and you should not assume this document applies to your vehicle, or that your vehicle has the condition described. To determine whether this information applies, contact an authorized Volkswagen dealer. 2013 Volkswagen Group of America, Inc. and Volkswagen Canada. All Rights Reserved. May 2013 24Y7**/**W7 Page 17 of 18

Close the hood.

### **Parts Return/Disposal**

Properly destroy and dispose of removed parts in accordance with all state/local requirements once the parts are listed on the Parts Destruction and Core Disposition report, unless otherwise indicated and/or requested for return.

### **California Only – Continue to section E**

### **Section E – CALIFORNIA ONLY Requirements for Emissions Campaigns Having Customer Notification**

The California Air Resources Board and the Department of Motor Vehicles (DMV) require emissions-related campaigns to be completed prior to vehicle registration renewal. **When campaign work is done you must provide the owner with a signed "Vehicle Emission Recall – Proof of Correction" certificate (RC EMIS CAL VW).** Certificates can be ordered at no cost can be ordered at no cost online via the Compliance Label Ordering portal at [www.vwhub.com.](http://www.vwhub.com/)

> **Tip:** Ensure owners are aware of the importance of retaining the completed certificate for their records. It should be mailed to the California DMV *only upon request.*

**ALL WORK IS COMPLETE**

п

The repair information in this document is intended for use only by skilled technicians who have the proper tools, equipment and training to correctly and safely maintain your vehicle. These procedures are not intended to be attempted by "do-it-yourselfers," and you should not assume this document applies to your vehicle, or that your vehicle has the condition described. To determine whether this information applies, contact an authorized Volkswagen dealer. 2013 Volkswagen Group of America, Inc. and Volkswagen Canada. All Rights Reserved. May 2013 24Y7**/**W7 Page 18 of 18

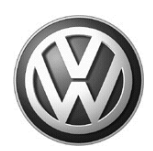

# OWNER INFORMATION ABOUT CONTROL MODULE TUNING\* ACKNOWLEDGEMENT AND AUTHORIZATION FOR REPROGRAMMING (REFLASHING) OF CONTROL MODULE(S)

*\*) "TUNING" is described as the addition of or modification of any component which causes a Volkswagen vehicle to perform outside the normal parameters and specifications approved by Volkswagen Group of America / Volkswagen Group Canada.*

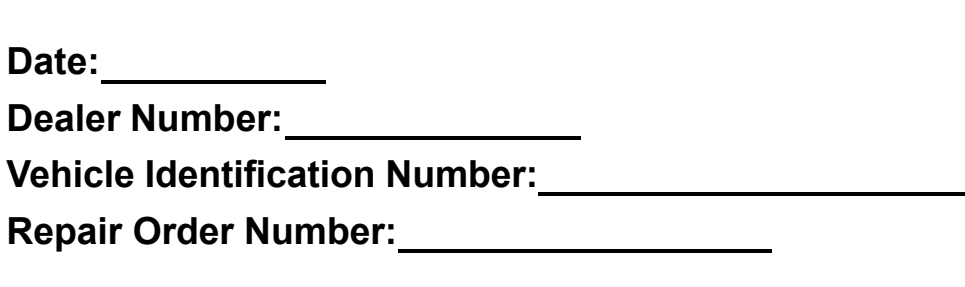

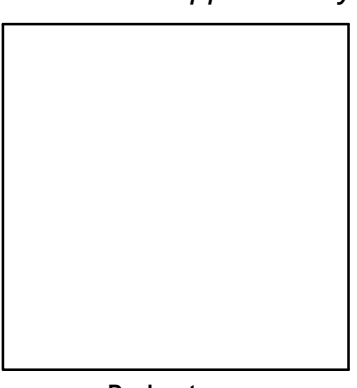

**Dealer stamp**

**I** , owner or driver of the above identified Volkswagen, confirm:

 "Tuning" as described above (especially power increasing modifications) has NOT been performed on my vehicle.

 $\Box$  "Tuning" as described above has been performed on my vehicle and the following components were modified or installed:

TUNING was performed by (Please provide Company name and telephone number, if you wish us to contact them):

I understand that if my Control Module is determined to have been tuned, any damage caused by the tuning of the Control Module (including adverse emissions consequences) will not be covered by VWGoA / VGC warranties.

I am permitting an authorized Volkswagen Dealer to reflash (update) my Control Module, and by doing so, I understand that this process will automatically overwrite (destroy) and permanently delete any tuning program that was previously installed on the Control Module of my Volkswagen vehicle.

By signing below, I fully acknowledge and understand that the tuning program will not be restored and VWGoA / VGC, will not be liable in any way for the loss of tuning data.

Signature of Customer

 $\circledcirc$  2012 Volkswagen Group of America Inc. All rights reserved. Information contained in this document is based on the latest information available at the time of printi ng and is subject to the copyright and other inte property rights of VGoA / VGCA Inc., its affiliated companies and its licensors. All rights are reserved to ma ke changes at any time without notice. No part of this document may be reproduced, stored in a retrieval system m or by any means, electronic, mechanical, photocopying, recording, or otherwise, nor may these materials be modified or rep osted to other sites, without the prior expressed written permission of the publisher